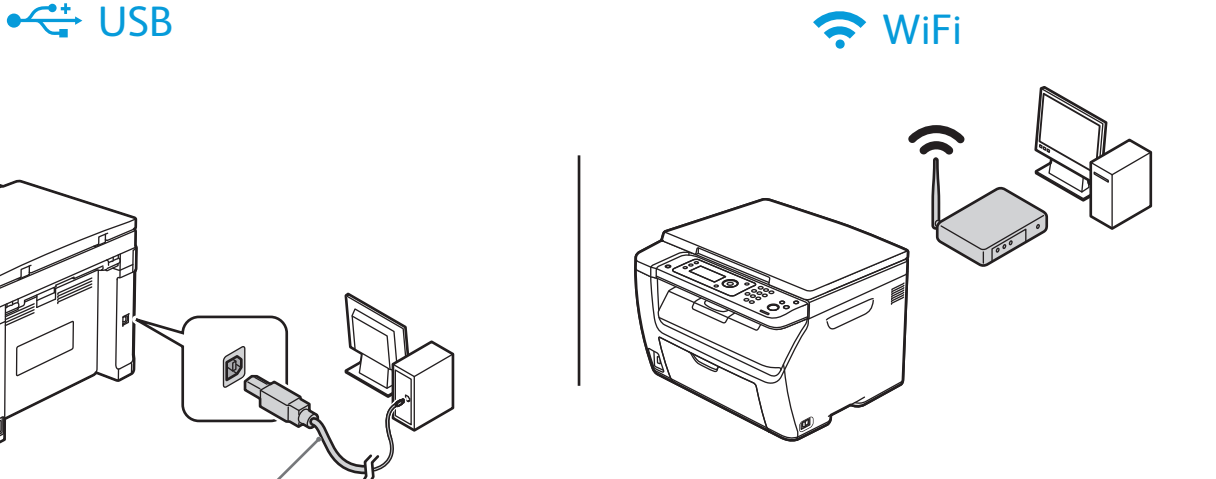

**A/B USB**

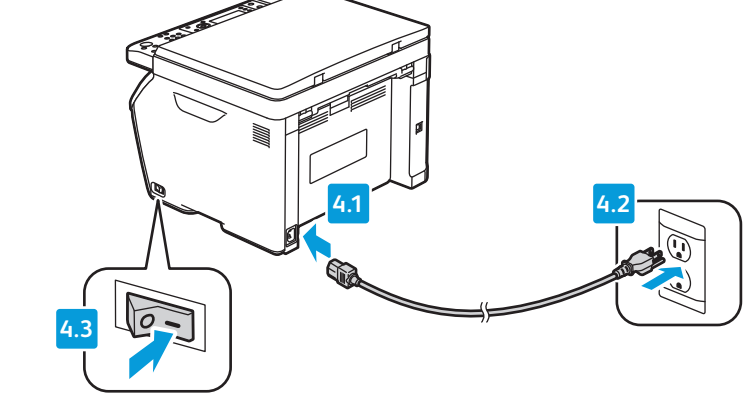

### $\leftarrow$  USB – Windows

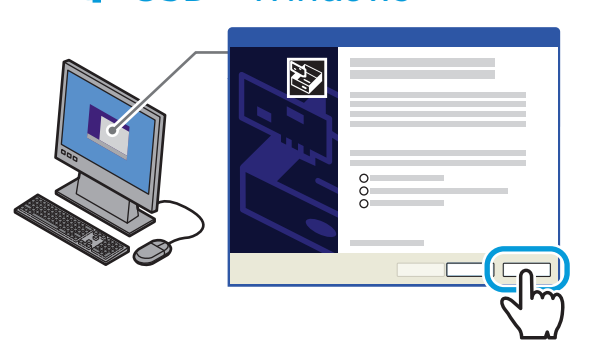

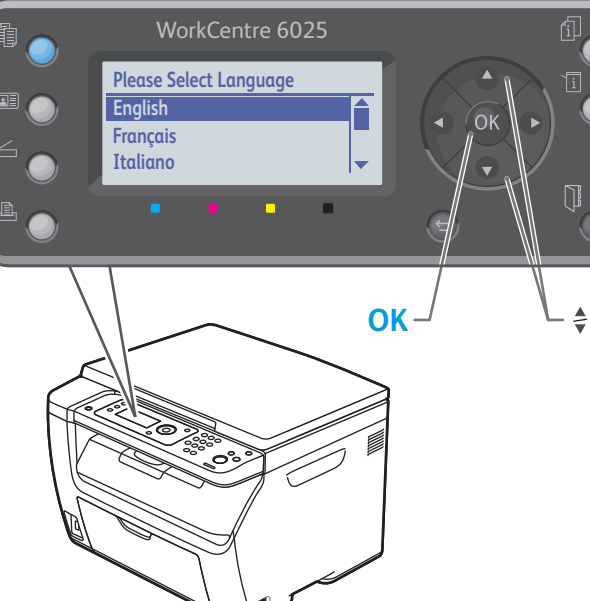

**Xerox WorkCentre 6025** Color Multifunction Printer Imprimante multifonctions couleur

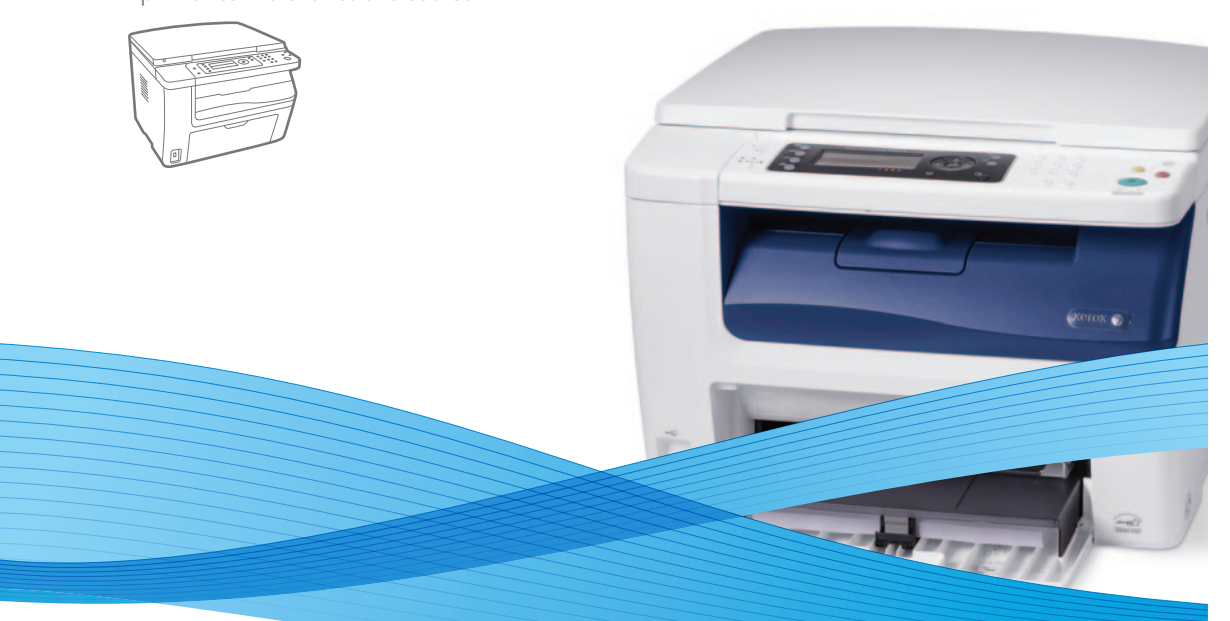

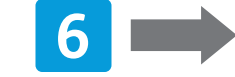

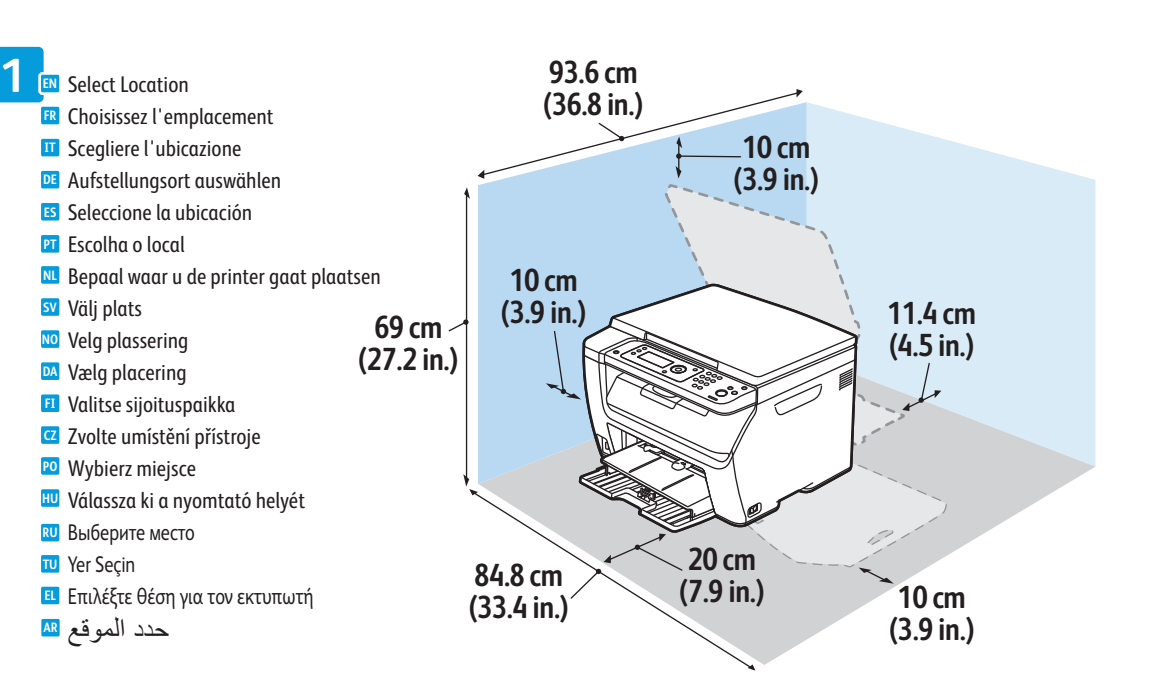

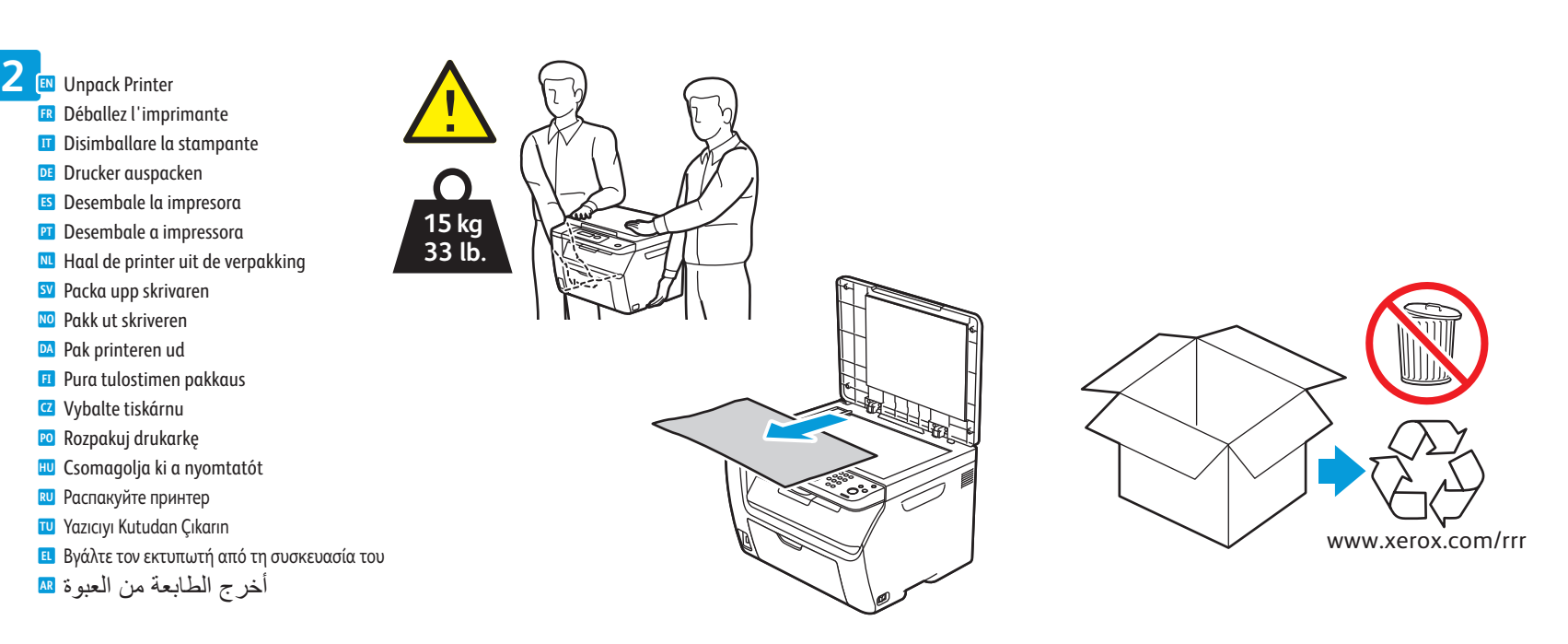

**EN** Scroll to navigate menus Faites défiler l'écran pour naviguer dans les menus **FR** Scorrere con i pulsanti per esplorare i menu **IT** Mit Pfeiltasten Menüoptionen ansteuern **DE** Desplácese hasta los menús de navegación **ES PT** Role para navegar nos menus Blader om door menu's te navigeren **NL** Navigera på menyerna genom att bläddra **SV** Bruk piltastene til å navigere i menyene **NO** Anvend piltasterne til at navigere i menuer **DA** Selaa valikkoja vierittämällä **FI** Posouváním procházejte nabídky **CZ** Przewijaj, aby przechodzić przez menu **PO** Görgetéssel navigálhat a menükben **HU** Кнопки для перехода между меню **RU** Menülerde gezinmek için kaydırın **TU** Πραγµατοποιήστε κύλιση για να περιηγηθείτε στα µενού **EL** قم بالتمرير للتنقل بين القوائم. **AR**

Connect Power **4 EN** Branchez sur la prise **FR** Connettere il cavo di alimentazione **IT** Netzkabel anschließen **DE** Conecte la alimentación eléctrica **ES** Conecte a alimentação **PT** Sluit de stroom aan **NL** Anslut till eluttag **SV** Kople til strømmen **NO** Sæt netledning i stikkene **DA** Kytke virta **FI** Zapojte napájení **CZ** Podłącz zasilanie **PO** Csatlakoztassa a készüléket az **HU** elektromos hálózathoz Подключите питание **RU** Fişi Prize Takın **TU** Συνδέστε το καλώδιο τροφοδοσίας **EL** قم بتوصيل الطاقة **AR**

> If the Found New Hardware Wizard appears after you turn on the printer, click **Cancel**. **EN** Si l'Assistant Nouveau Matériel Détecté apparaît après la mise sous tension de l'imprimante, cliquez sur **Annuler**. **FR** Se quando si accende la stampante viene visualizzata l'Installazione guidata nuovo hardware, fare clic su **Annulla**. **IT** Wird nach Einschalten des Druckers der Assistent für das Suchen neuer Hardware eingeblendet, auf **Abbrechen** klicken. **DE** Si aparece el Asistente para hardware nuevo encontrado después de encender la impresora, haga clic en **Cancelar**. **ES** Se o Assistente para novo hardware encontrado for exibido depois que você ligar a impressora, clique em **Cancelar**. **PT** Als de wizard Nieuwe hardware gevonden verschijnt nadat u de printer hebt ingeschakeld, klikt u op **Annuleren**. **NL** Om guiden Ny maskinvara visas när du har slagit på skrivaren ska du klicka på **Avbryt**. **SV** Hvis veiviseren for funnet maskinvare vises etter at du har slått på skriveren, klikker du på **Avbryt**. **NO** Hvis Guiden Ny hardware fundet vises, når du tænder for printeren, skal du klikke på **Annuller**. **DA** Jos tietokoneen näyttöön tulee viesti Ohjattu uuden laitteiston asennus, kun tulostimeen on kytketty virta, valitse **Peruuta**. **FI** Pokud se po zapnutí tiskárny zobrazí Průvodce nově rozpoznaným hardwarem, klepněte na tlačítko **Storno**. **CZ** Jeśli po włączeniu drukarki zostanie wyświetlone okno Kreator znajdowania nowego sprzętu, kliknij przycisk **Anuluj**. **PO** Ha a nyomtató bekapcsolása után megjelenik az Új hardver varázsló, kattintson a **Mégse** gombra. **HU** Если после включения принтера появится окно мастера установки нового оборудования, нажмите кнопку **Отменить**. **RU** Yazıcıyı açtıktan sonra Yeni Donanım Bulundu Sihirbazı görüntülenirse, **İptal**'i tıklatın. **TU** Εάν εµφανιστεί ο "Οδηγός εύρεσης νέου υλικού" µετά την ενεργοποίηση του εκτυπωτή, κάντε κλικ στο πλήκτρο **Ακύρωση**. **EL** في حالة ظهور Wizard Hardware New Found) معالج العثور على أجهزة جديدة) بعد تشغيل الطابعة، انقر فوق **Cancel**) إلغاء). **AR**

Follow Onscreen Prompts **5 EN** Suivez les invites affichées à l'écran **FR** Seguire le istruzioni sullo schermo **IT** Aufforderungen am Display befolgen **DE** Siga las indicaciones de la pantalla **ES** Siga as instruções na tela **PT** Volg de aanwijzingen op het scherm **NL** Följ anvisningarna på skärmen **SV** Følg instruksjonene på skjermen **NO** Følg meddelelserne på skærmen **DA** Noudata näyttöön tulevia ohjeita **FI** Postupujte podle pokynů na obrazovce **CZ PO** Postępuj zgodnie z instrukcjami na ekranie Kövesse a képernyőn megjelenő utasításokat **HU** Следуйте указаниям на экране **RU** Ekrandaki istemleri izleyin **TU** Ακολουθήστε τις προτροπές της οθόνης **EL** اتبع المطالبات المعروضة على الشاشة **AR**

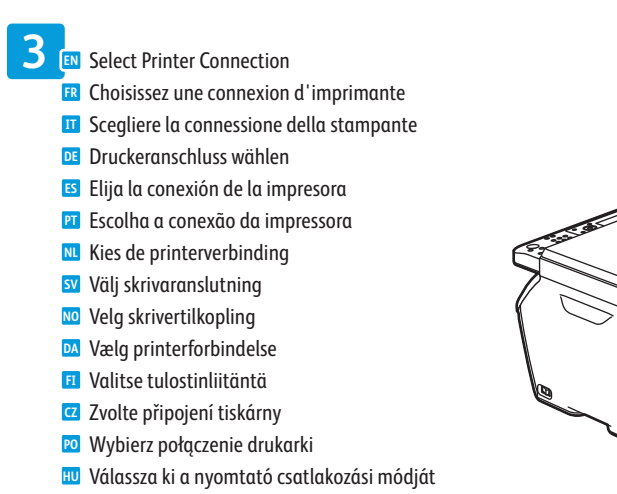

Выберите тип подключения принтера **RU**

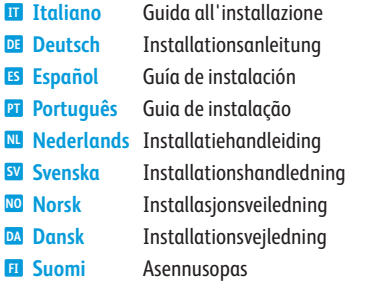

607E01110 Rev A<br>© 2014 Xerox Corporation. All Rights Reserved. Xerox®, Xerox and Design®, and WorkCentre®<br>are trademarks of Xerox Corporation in the United States and/or other countries.

**Čeština CZ Polski PO Magyar HU Русский RU Türkçe TU Ελληνικά EL العربية AR** Instalační příručka Instrukcja instalacji Telepítési útmutató Руководство по установке Kurulum Kılavuzu Εγχειρίδιο εγκατάστασης دليل التثبيت

**Xerox** 

# Xerox® WorkCentre® 6025 Installation Guide Guide d'installation

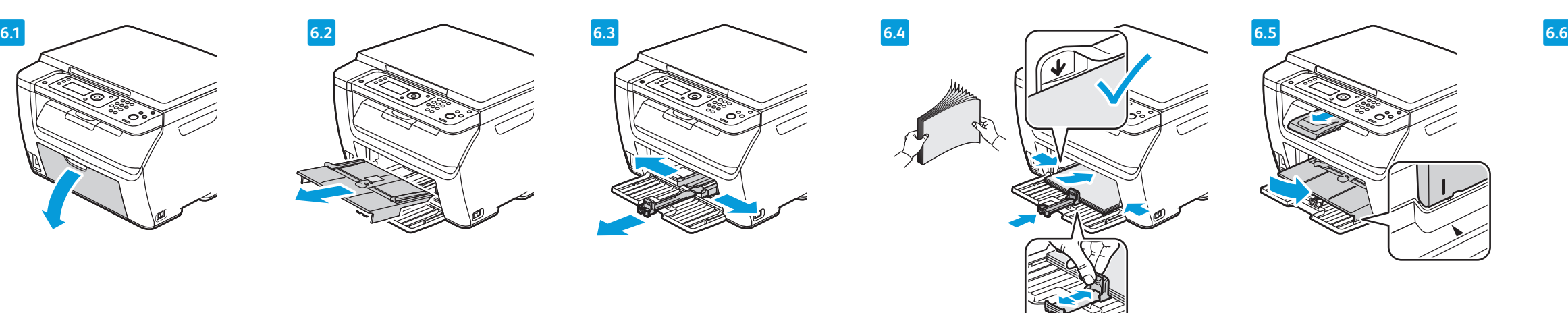

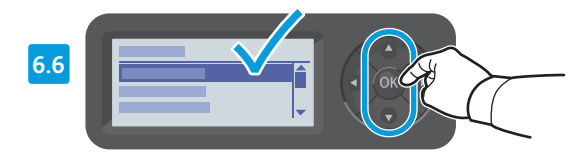

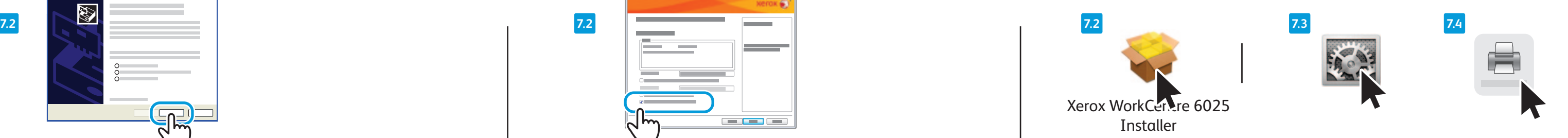

**www.xerox.com/office/6025docs**

When the Found New Hardware Wizard appears during installation, click **OK**. **EN** Si l'Assistant Nouveau Matériel Détecté apparaît pendant l'installation, cliquez sur **OK**. **FR**

- Se durante l'installazione viene visualizzata l'Installazione guidata nuovo hardware, fare clic su **OK**. **IT**
- Wird der Assistent für das Suchen neuer Hardware eingeblendet, auf **OK** klicken. **DE**
- Si aparece el Asistente para hardware nuevo encontrado durante la instalación, haga clic en **OK**. **ES**
- Se o Assistente para novo hardware encontrado for exibido durante a instalação, clique em **OK**. **PT**

## Windows - USB → المستخدمة المستخدمة المستخدمة المستخدمة المستخدمة المستخدمة المستخدمة المستخدمة المستخدمة المستخدمة

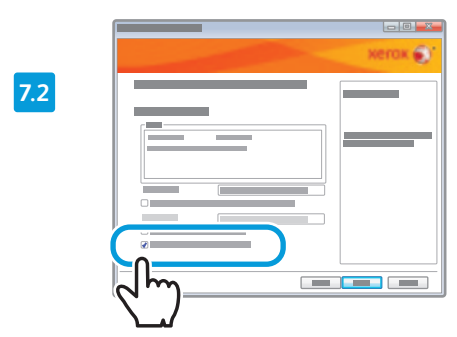

- **EN** To install the network scan driver, select the default scanner checkbox.
- **FR** Pour installer le pilote de numérisation réseau, sélectionnez la case du scanner par défaut.
- **IT** Per installare il driver di scansione di rete, selezionare la casella di controllo dello scanner predefinito.
- **DE** Zum Installieren des Netzwerk-Scantreibers das Standardscanner-Kontrollkästchen auswählen. **ES** Para instalar el controlador de escaneado de red, seleccione la casilla de verificación del escáner
- prefijado..
- **PT** Para instalar o driver de digitalização em rede, selecione a caixa de verificação de scanner padrão.

**EN** After installing drivers, click **System Preferences** > **Print and Fax** to set up the print queue.

- **FR** Une fois les pilotes installés, cliquez sur **Préférences Système** > **Imprimantes et fax** pour configurer la file d'impression.
- **IT** Dopo aver installato i driver, selezionare **Preferenze di Sistema** > **Stampa e Fax** per impostare la coda di stampa.
- **DE** Nach der Treiberinstallation mit **Systemeinstellungen** > **Drucken & Faxen** die Druckwarteschlange einrichten.

- Als de wizard Nieuwe hardware gevonden tijdens de installatie verschijnt, klikt u op **OK**. **NL**
- Om guiden Ny maskinvara visas under installationen ska du klicka på **OK**. **SV**
- Hvis veiviseren for funnet maskinvare vises under installering, klikker du på **OK**. **NO**
- Hvis Guiden Ny hardware fundet vises under installation, skal du klikke på **Næste**. **DA**
- Jos tietokoneen näyttöön tulee viesti Ohjattu uuden laitteiston asennus asennuksen aikana, napsauta **OK**. **FI**
- Pokud se během instalace zobrazí Průvodce nově rozpoznaným hardwarem, klepněte na tlačítko **OK**. **CZ**
- Jeśli podczas instalacji sterownika zostanie wyświetlone okno Kreator znajdowania nowego sprzętu, kliknij przycisk **OK**. **PO**
- Ha a telepítés alatt megjelenik az Új hardver varázsló, kattintson az **OK** gombra. **HU**
- Если в процессе установки появится окно мастера установки нового оборудования, нажмите кнопку **OK**. **RU**
- Sürücü yükleme işlemi sırasında Yeni Donanım Bulundu Sihirbazı görüntülenirse, **OK** düğmesini tıklatın. **TU**
- Εάν εµφανιστεί ο "Οδηγός εύρεσης νέου υλικού" κατά την εγκατάσταση, κάντε κλικ στο πλήκτρο **OK**. **EL**
- عند ظهور Found New Hardware Wizard (معالج العثور على أجهزة جديدة) أثناء التثبيت، انقر فوق OK(موافق). <sup>ه</sup>
- **NL** Om het netwerkscanstuurprogramma te installeren, schakelt u het selectievakje voor de
- standaardscanner in.
- **SV** Markera kryssrutan för grundinställd skanner om du vill installera drivrutinen för nätverksskanning.
- **NO** Når du skal installere driveren for nettverksskanning, merker du av for standard skanner.
- **DA** For at installere netværksscanningsdriveren skal du markere afkrydsningsfeltet for standardscanneren.
- **FI** Verkkoskanneriajurin asennusta varten valitse oletusskannerin valintaruutu.
- **CZ** Pro instalaci ovladače snímání v síti zaškrtněte políčko pro výchozí skener.
- **PO** Aby zainstalować sterownik skanowania sieciowego, zaznacz pole wyboru domyślnego skanera.
	- **HU** A hálózati szkenner illesztőprogramjának telepítéséhez jelölje be az alapértelmezett szkenner jelölőnégyzetét.
	- **RU** Для установки драйвера сетевого сканирования установите флажок для использования сканера по умолчанию.
	- **TU** Ağ tarama sürücüsünü yüklemek için, varsayılan tarayıcı onay kutusunu seçin.
	- **EL** Για την εγκατάσταση του οδηγού σάρωσης δικτύου, επιλέξτε το πλαίσιο ελέγχου του προεπιλεγµένου σαρωτή. **AR** لتثبيت برنامج تشغيل المسح الضوئي عبر الشبكة، حدد خانة اختيار الماسحة الضوئية الافتراضية
- **ES** Después de instalar los controladores, haga clic en **Preferencias del sistema** > **Impresión y fax** para configurar la cola de impresión.
- **PT** Após instalar os drivers, clique em **Preferências do sistema** > **Impressão e Fax** para configurar a fila de impressão.
- **NL** Na het installeren van de stuurprogramma's klikt u op **Systeemvoorkeuren** > **Afdrukken en Faxen** om de afdrukwachtrij in te stellen.
- **SV** Efter att ha installerat drivrutinerna klickar du på **Systeminställningar** > **Skrivare och fax** för att ställa in utskriftskön.
- **NO** Når du har installert driverne, klikker du på **Systemvalg** > **Utskrift og faks** for å konfigurere utskriftskøen.
- **DA** Efter installation af drivere skal du klikke på **Systemindstillinger** > **Print and Fax** for at indstille printkøen.
- **FI** Ajurien asennuksen jälkeen aseta tulostusjono osoittamalla **Järjestelmäasetukset** > **Tulosta ja faksaa**.
	- **CZ** Po instalaci ovladačů klikněte na položku **System Preferences** > **Print and Fax** (Předvolby systému > Tisk a fax) a nastavte tiskovou frontu.
	- **PO** Po zainstalowaniu sterowników kliknij pozycję **Preferencje systemu** > **Drukowanie i faksowanie**, aby skonfigurować kolejkę drukowania.
- **HU** Az illesztőprogramok telepítése után kattintson a **System Preferences** (Rendszertulajdonságok) > **Print and Fax** (Nyomtatás és faxolás) elemre a nyomtatási sor beállításához.
- **RU** После установки драйверов выберите **System Preferences** (Параметры системы) > **Print and Fax** (Печать и факс) для настройки очереди печати.
- **TU** Sürücüleri yükledikten sonra, yazdırma kuyruğunu kurmak için **Sistem Tercihleri** > **Yazdır ve Faks Gönder** öğesini tıklatın.
- **EL** Μετά την εγκατάσταση των οδηγών, κάντε κλικ στις επιλογές **Προτιµήσεις συστήµατος** > **Εκτύπωση και Φαξ** για τη ρύθµιση της ουράς εκτυπώσεων.
- **AR** بعد تثبيت برامج التشغيل، انقر فوق **Preferences System**) تفضيلات النظام) > **Fax and Print** (الطباعة والفاكس) لإعداد قائمة انتظار الطباعة.
- To set up Scanning, and for additional details on installation and setup, see: *User Guide* > *Installation and Setup*. **8 EN** *User Guide* **EN** Xerox® ■ <mark><Centre</mark>® 6025 Pour configurer la fonction de numérisation et obtenir des informations supplémentaires sur l'installation et la **FR Color Multipunction Printer** configuration, voir le *Guide de l'utilisateur* > *Installation et configuration*. **Imprimante multifonction couleur** User Guide Per impostare la scansione e per informazioni aggiuntive sull'installazione e l'impostazione, vedere: *Guida per l'utente* > **IT** Guide d'utilisation *Installazione e impostazione*. <u> 1999 - Jan Barat, p</u> Zur Einrichtung des Scanbetriebs siehe: *Benutzerhandbuch* > *Installation und Einrichtung*. **DE** Para configurar el escaneado y obtener más información sobre la instalación y configuración, consulte la *Guía del usuario* > **ES** D, Para configurar a digitalização, e para obter detalhes adicionais sobre instalação e configuração, consulte: *Guia do Usuário* **PT** > *Instalação e Configuração*. Zie voor het configureren van de scanfunctie en voor meer informatie over installatie en configuratie: *Handleiding voor de*  **NL** *gebruiker* > *Installatie en configuratie*. Information om hur du ställer in skanning samt mer information om installation och konfiguration: *Användarhandbok* > **SV** *Installation och konfiguration*. Hvis du vil konfigurere skanning skanning eller ha mer informasjon om installering og konfigurering, kan du se **NO** *Brukerhåndbok* > *Installasjon og oppsett*. For at konfigurere Scanning og for yderligere oplysninger om installation og konfiguration skal du se *Betjeningsvejledning* > **DA** *Installation og konfiguration*. Ohjeita skannausasetusten määrittämisestä sekä lisätietoja asennuksesta ja asetuksista: katso *Käyttöopas* > *Asennus ja*  **FI** *Οδηγός χρήσης* **EL**
- Load Paper Tray **6 EN** Chargez le bac d'alimentation **FR** Caricare il cassetto della carta **IT DE** Papier einlegen Coloque papel en la bandeja de papel **ES**
- Abasteça a bandeja de papel **PT** Plaats het papier in de papierlade **NL**
- Fyll på pappersmagasin **SV**
- Fyll papir i magasinet **NO**
- Læg papir i magasin **DA**
- **FI** Täytä paperialusta
- Naplňte zásobník papíru **CZ** Załaduj podajnik papieru **PO**
- Helyezzen papírt a papírtálcába **HU**
- Вложите бумагу в лоток **RU**
- Kağıt Kasetini Takın **TU**
- Τοποθετήστε το δίσκο χαρτιού **EL** قم بتحميل درج الورق **AR**
- 

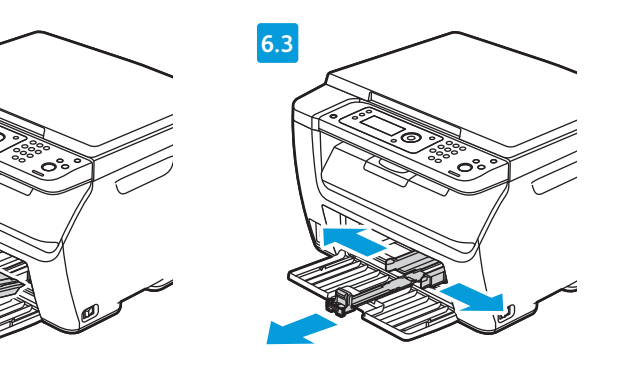

Confirm or change size and type settings **EN** Confirmez ou modifiez les paramètres de format et de type du support **FR** Confermare o modificare le impostazioni di formato e tipo **IT** Einstellung von Papierformat/-art prüfen und ggf. ändern. **DE** Confirme o modifique las opciones de tamaño y tipo **ES** Confirme ou altere as configurações de tamanho e tipo **PT** Bevestig of wijzig de instellingen voor papierformaat en -soort **NL** Bekräfta eller ändra inställningar av pappersformat och papperstyp **SV** Bekreft eller endre innstillinger for format og type **NO** Bekræft eller skift indstillinger for papirformat og -type **DA** Vahvista koko ja tyyppi tai muuta niitä **FI** Potvrďte nebo změňte nastavení formátu a typu **CZ PO** Potwierdź lub zmień ustawienia rozmiaru i typu <mark><sup>HU</sup> Hagyja jóvá a méretet és a típust, vagy adjon meg új beállításokat</mark> Подтвердите или измените настройки формата и типа бумаги **RU** Boyutu ve tür ayarlarını onaylayın veya değiştirin **TU**

Επιβεβαιώστε ή αλλάξτε τις ρυθµίσεις µεγέθους και είδους **EL** قم بتأكيد إعدادات الحجم والنوع أو تغييرها **AR**

**7 EN** Install Drivers **FR** Installez les pilotes **IT** Installare i driver **DE** Treiber installieren **ES** Instale los controladores **PT** Instale os drivers **NL** Installeer de stuurprogramma's **7.1 SV** Installera drivrutiner **NO** Installer drivere **DA** Installer drivere **FI** Asenna ajurit **CZ** Nainstalujte ovladače **PO** Zainstaluj sterownik **HU** Telepítse az illesztőprogramokat **RU** Установите драйверы  $\bigcirc$ **TU** Sürücüleri yükleyin **EL** Εγκαταστήστε τους οδηγούς **AR** قم بتثبيت برامج التشغيل

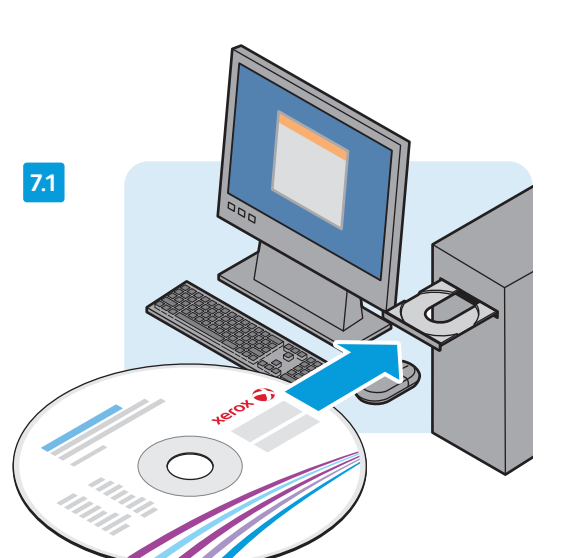

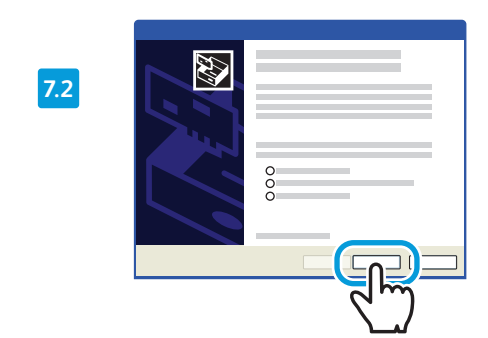

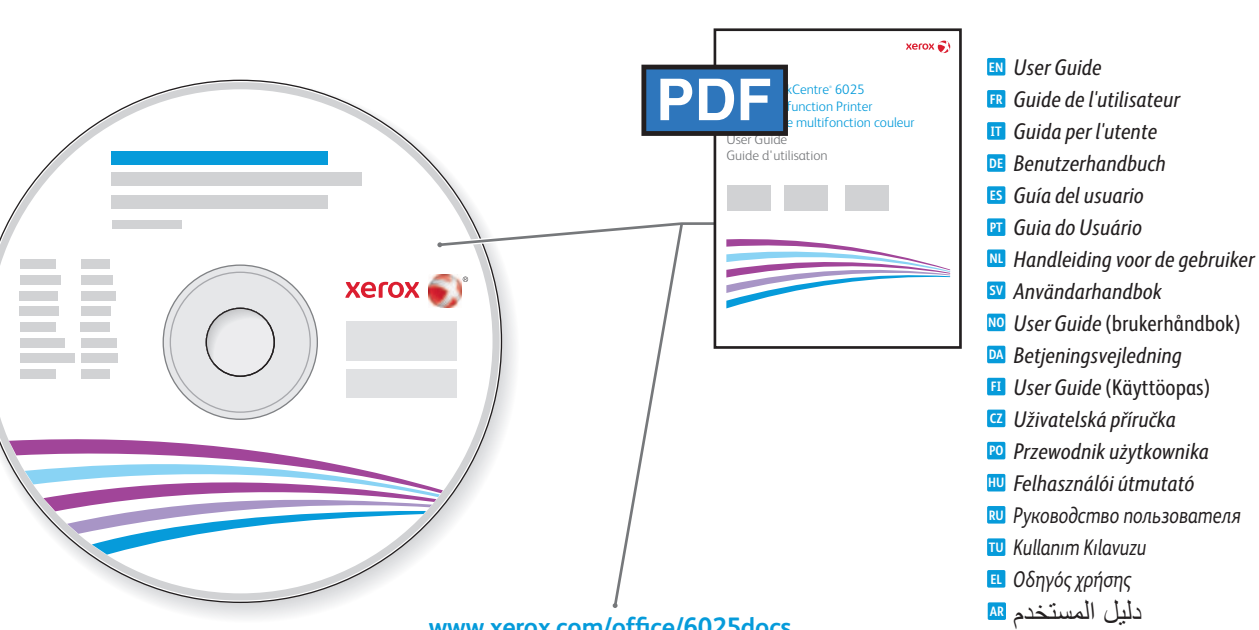

*Instalación y configuración*.

*asetukset*.

Pokyny k nastavení snímání a další podrobnosti k instalaci a nastavení viz: *Uživatelská příručka* > *Instalace a nastavení*. **CZ**

- Aby skonfigurować skanowanie i uzyskać szczegółowe informacje o instalacji i konfiguracji, patrz *Przewodnik użytkownika* > **PO** *Instalacja i konfiguracja*.
- A szkennelés beállításával, valamint a telepítés és a beállítás további részleteivel kapcsolatban lásd: *Felhasználói útmutató* **HU** > *Telepítés és beállítás*.
- Дополнительные инструкции по настройке сканирования см. Руководство пользователя > Установка и настройка **RU**
- Tarama ayarları ve kurulum ve ayarlar hakkında ek ayrıntılar için bkz.: *Kullanım Kılavuzu* > *Kurulum ve Ayarlar.* **TU**

- Για τη ρύθµιση της λειτουργίας Σάρωση και για περισσότερες λεπτοµέρειες σχετικά µε την εγκατάσταση και τη ρύθµιση, **EL** ανατρέξτε στα εξής: *Οδηγός χρήσης* > *Εγκατάσταση και ρύθµιση*.
- لإعداد المسح الضوئي أو للحصول على تفاصيل إضافية حول التثبيت والإعداد، راجع: دليل المستخدم > **AR**التثبيت والإعداد.